### Google Chrome Settings on Mac *for ezclasstest Please follow the technical setting requirements to prepare Google Chrome for electronic assessment delivery. (Typically, assessments work under default settings; however, double check to ensure proper functioning)*

# Step 1 – Accept Cookies

Chrome -> Preferences -> Privacy and Security -> Site Settings -> Cookies and Site Data

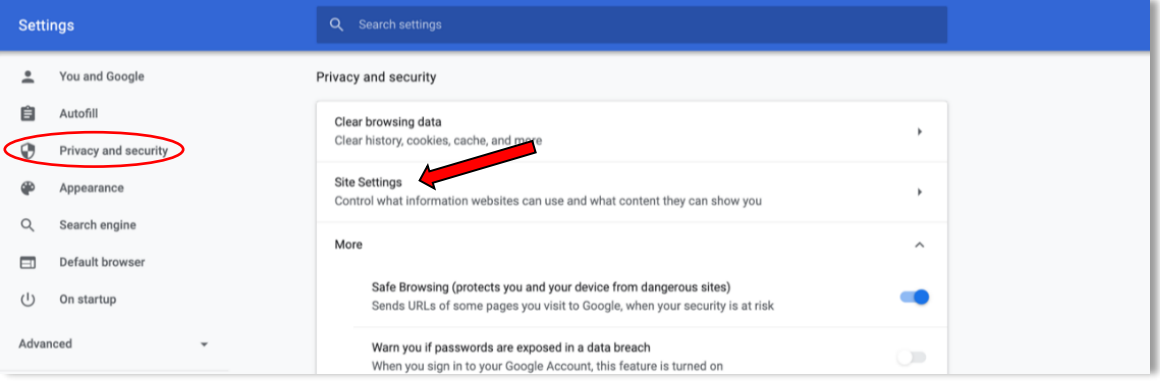

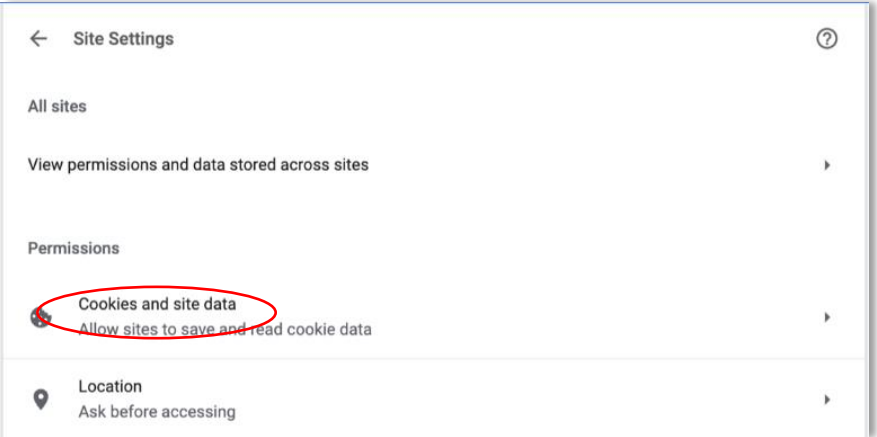

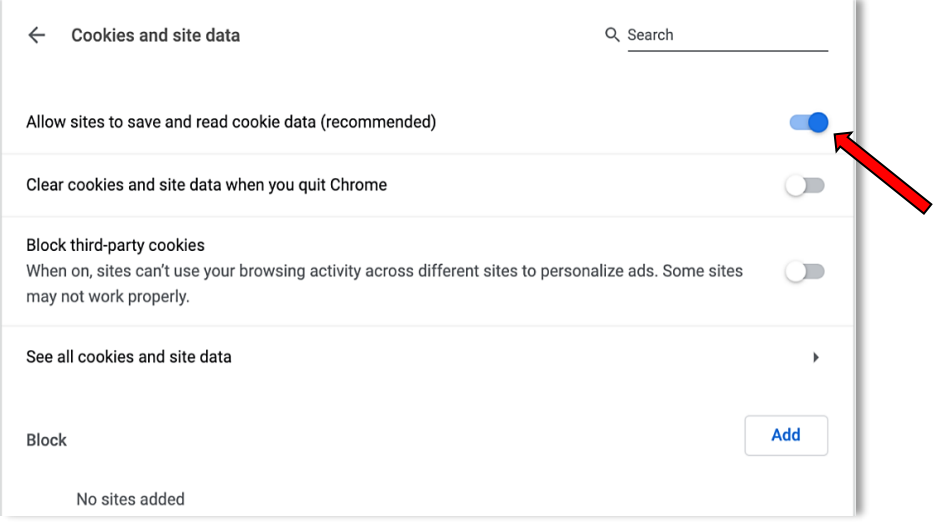

#### Step 2 – Enable JavaScript and Pop-ups

Site settings (under permissions) -> Select 'JavaScript' (and Allow); and Select 'Pop-ups' (and Allow)

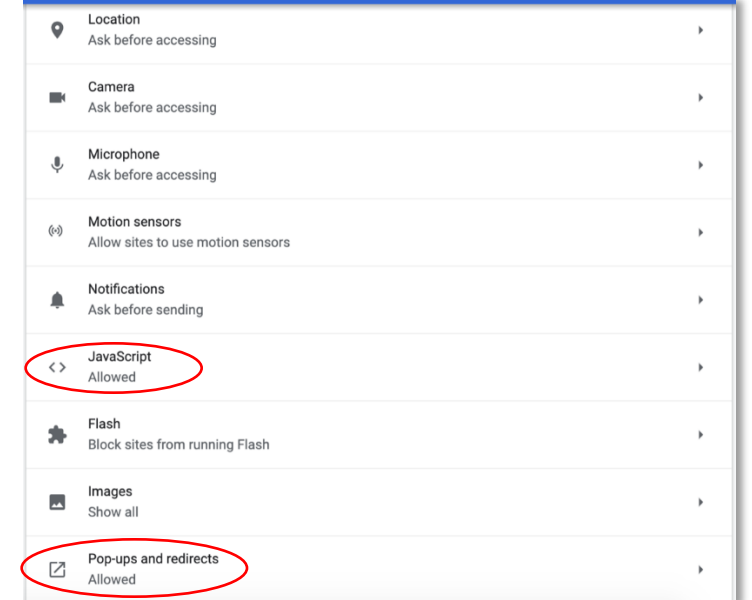

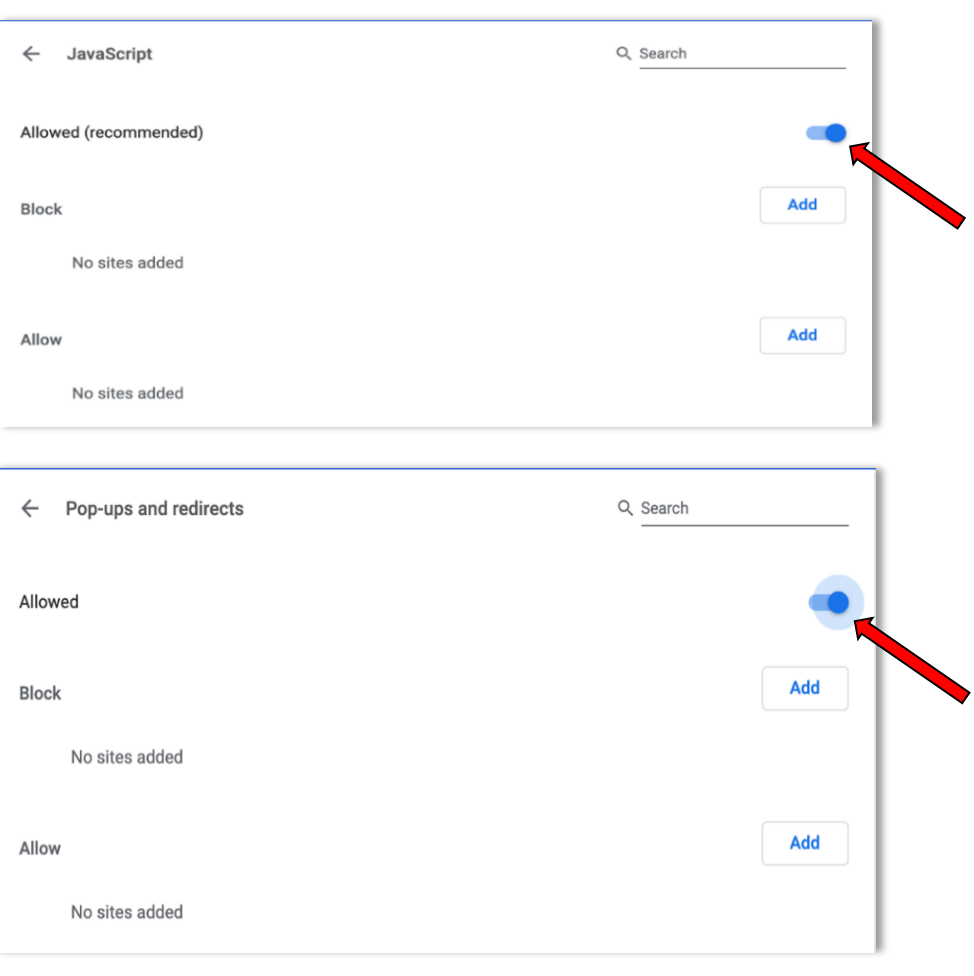

# Step 3 – Bypass Proxies

 Network Settings -> Proxies "Change Settings" -> Enter website: *[http://www.ezclasstest.com](http://www.ezclasstest.com/)* to bypass all proxy settings

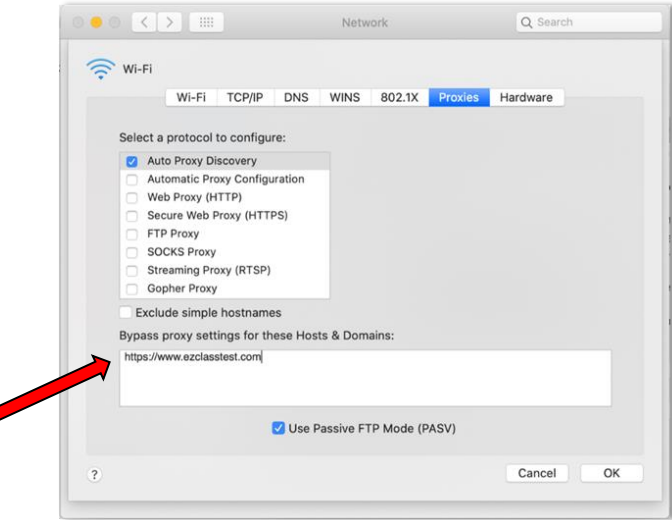

### *Note: Resetting Browser Settings*

*The default setting for Chrome should allow the assessments to function properly. If you run into problems restore your browser settings to its default and re-deliver the assessments again.* 

*Settings-> System -> Reset settings to their original defaults -> Reset settings*

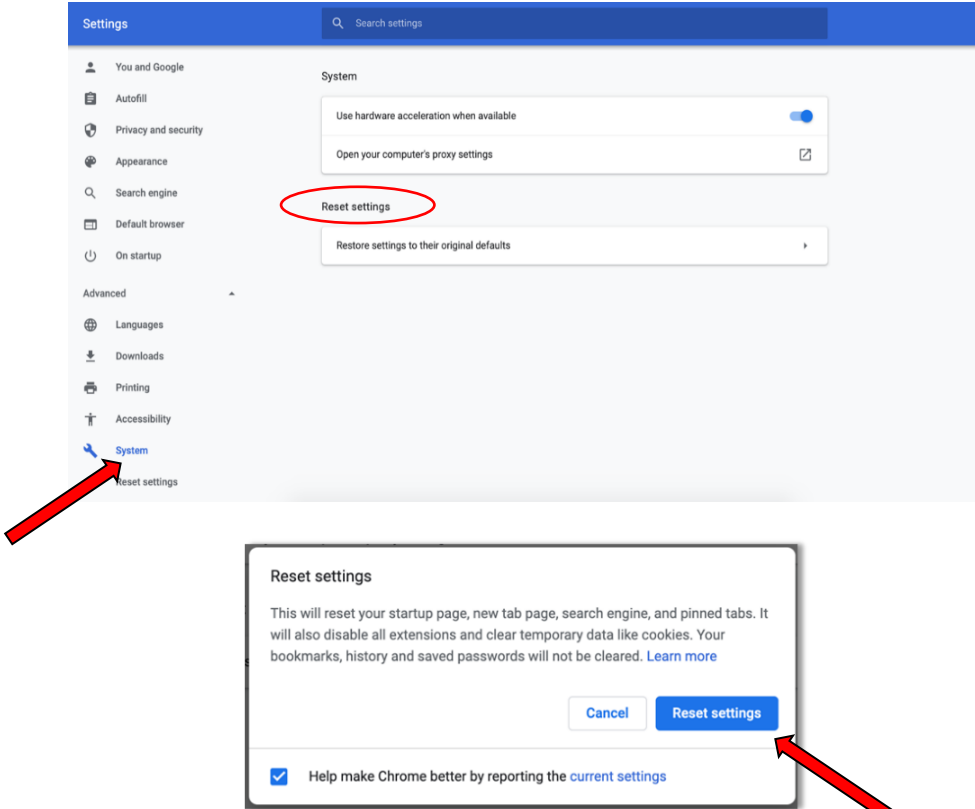